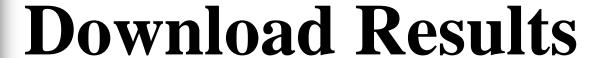

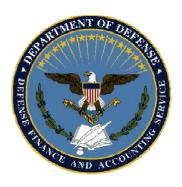

- Download the file(s) to your hard drive:
  - ✓ Click
    DOWNLOAD
    RESULTS
    button.
    - Select
      "Save this file to disk"
    - Click 'OK'.

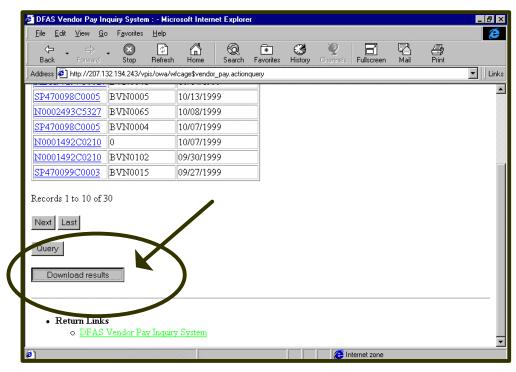

## **Download Results**

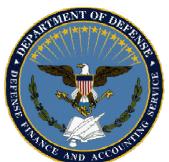

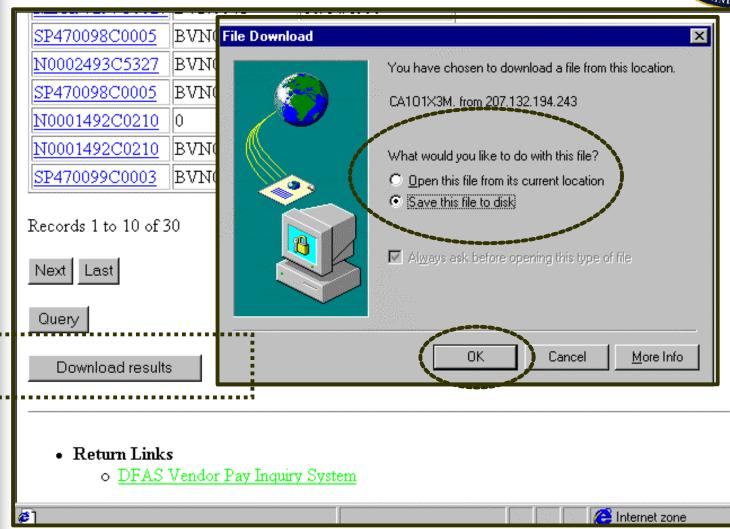

## **Download Results**

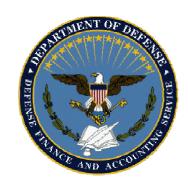

- ✓ In the 'SAVE AS' window, add the \*.csv file extension to the filename:
  - You MUST have \*.csv file extension in order to open in EXCEL.
  - Designate a destination for your file(s). This example uses 'My Briefcase'.
  - Click 'SAVE' button.
- When "Download is Complete" displays, click "OK".

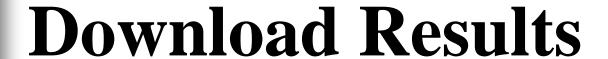

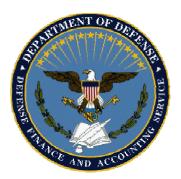

| Save As                              |              | ? ×                  |
|--------------------------------------|--------------|----------------------|
| Save <u>i</u> n:                     | My Briefcase | 0-0-<br>0-0-<br>0-0- |
| attn(1).dbi                          |              |                      |
| CAUGLE5D.csv                         |              |                      |
| download                             |              |                      |
| Add '.csv' qualifier to "File name:" |              |                      |
|                                      |              |                      |
| File <u>n</u> ame:                   | CAA5Y4KJ.csv | <u>S</u> ave         |
| Save as <u>t</u> ype:                | . Document   | Cancel               |

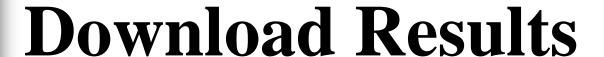

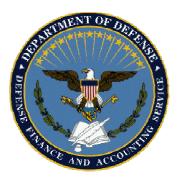

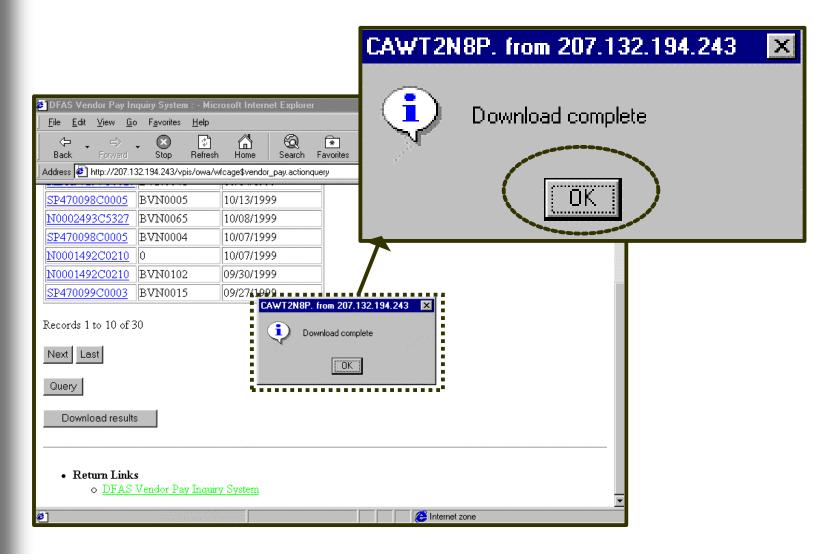

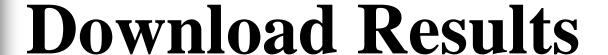

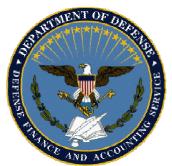

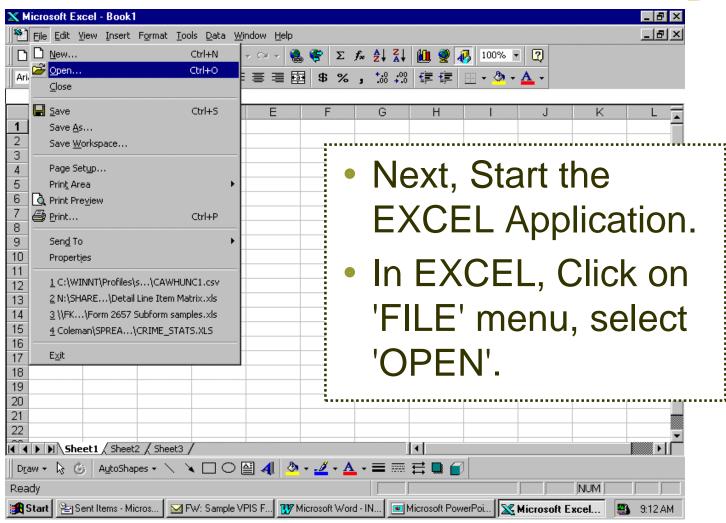

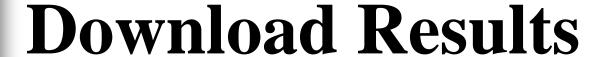

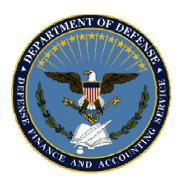

'Look in' should point to the file you just saved to 'MY BRIEFCASE'

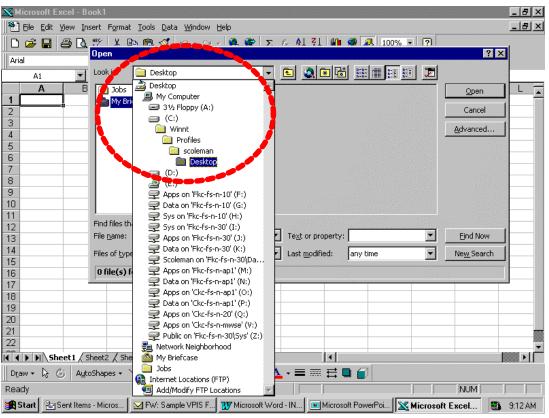

## **Download Results**

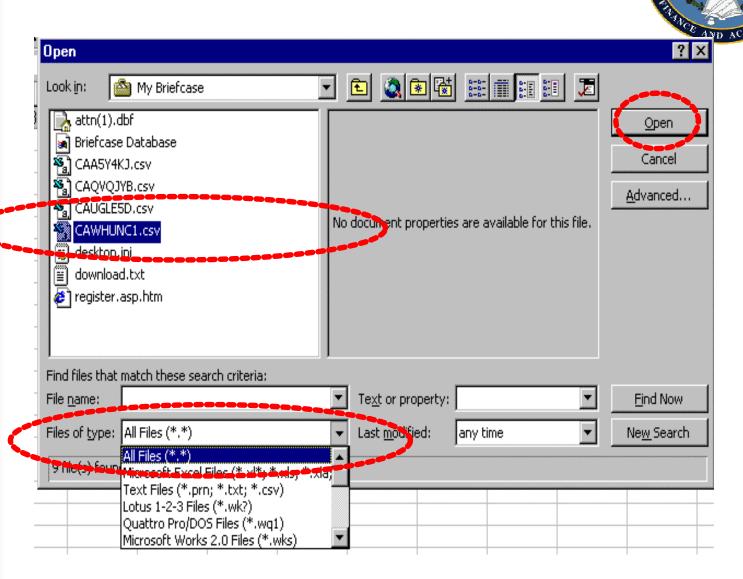

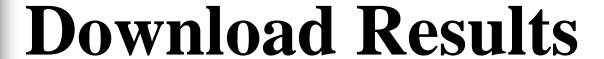

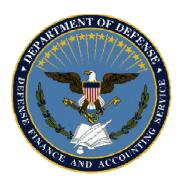

 Downloaded \*.csv files can be opened from MSOffice EXCEL application.

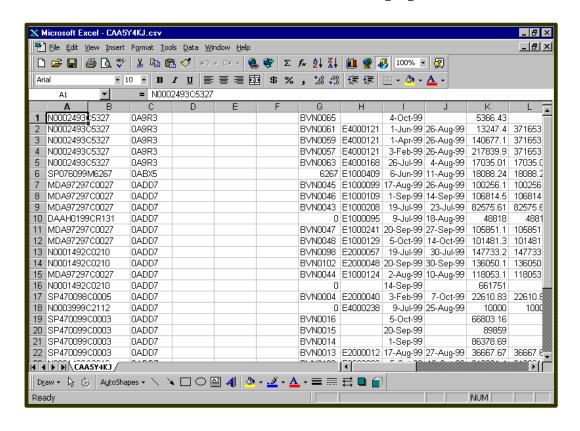